## **PROCEDURA PER L'INVIO DI MAIL CON ACCOUNT GOOGLE GMAIL**

Per consentire l'invio di mail dal proprio dispositivo tramite l'applicativo GMAIL è necessario attivare la verifica dell'identità in due passaggi dal proprio account Google seguendo la procedura riportata di seguito:

- Apri il tuo Account Google.
- Nel pannello di navigazione, seleziona Sicurezza.
- Nella sezione "Accesso a Google", seleziona Verifica in due passaggi. Inizia.

Segui i passaggi sullo schermo.

Una volta attivata la verifica dell'identità in due passaggi, selezionando la voce "Sicurezza" si accede al menù "Password" per le APP utilizzate:

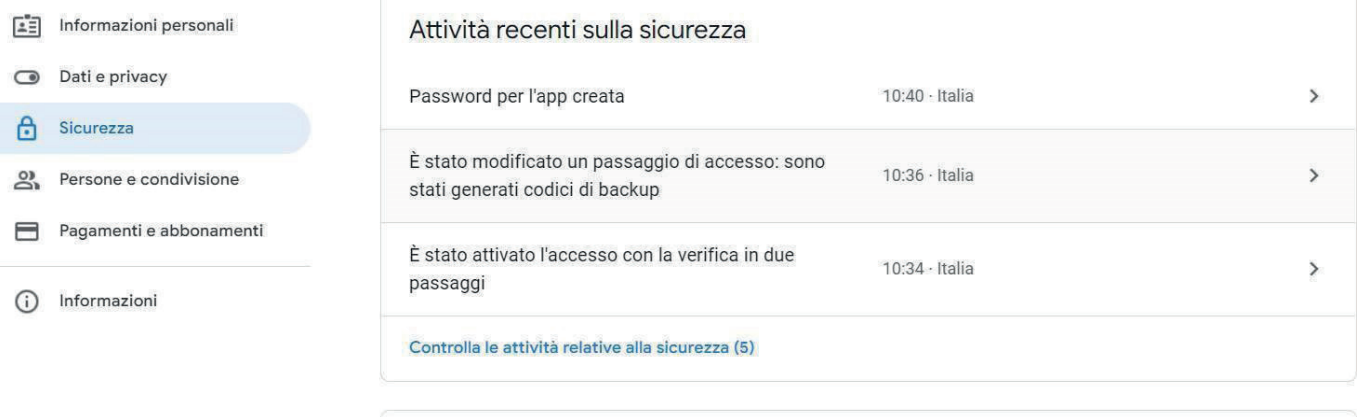

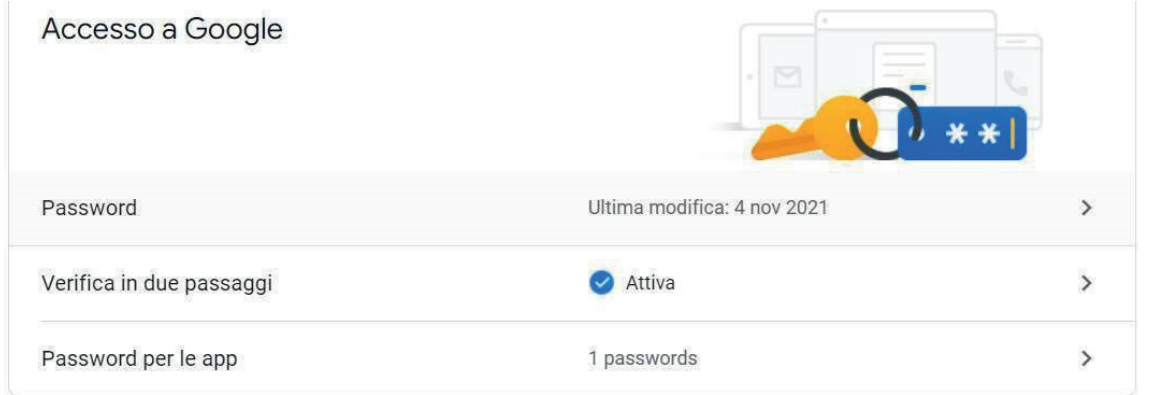

All'interno del menù troveremo la password che il sistema genera automaticamente:

 $\leftarrow$  Password per le app

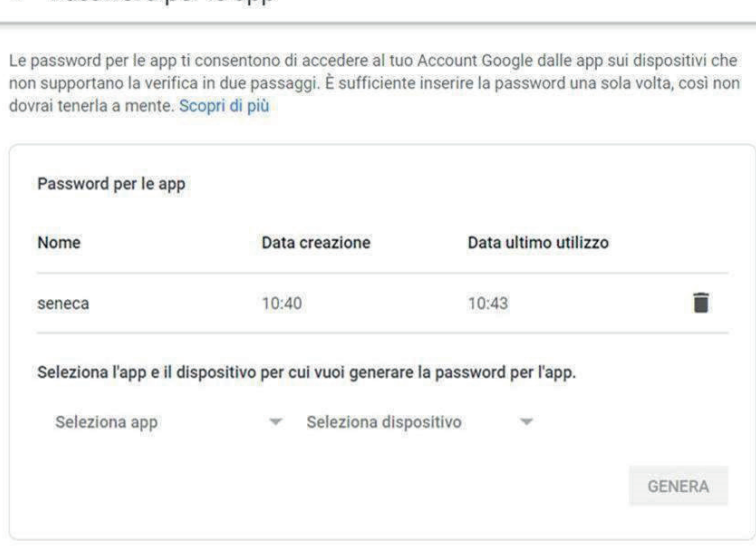

**N.B.**: la procedura di autenticazione e di generazione password dovrà essere svolta per ogni device da abilitare all'invio delle mail.

MI00583-0-IT MANUALE INSTALLAZIONE **1/2**

La password generata automaticamente dovrà essere utilizzata all'interno delle APP come riportato di seguito:

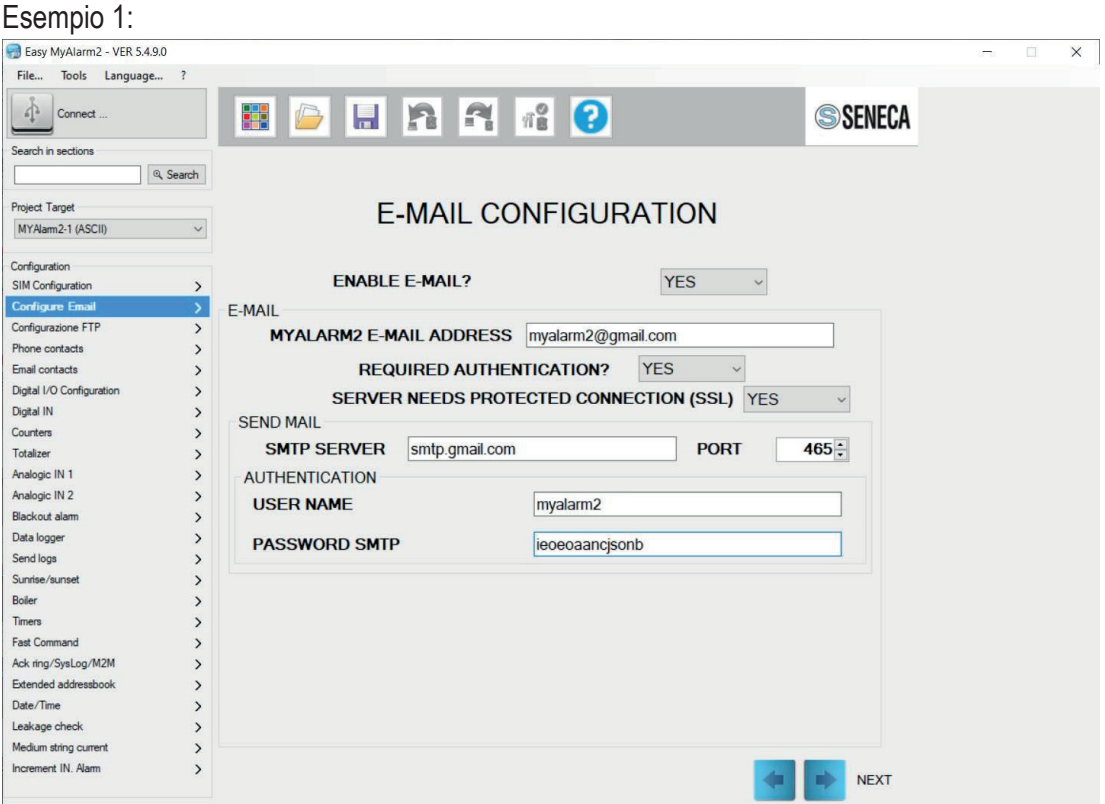

## Esempio 2:

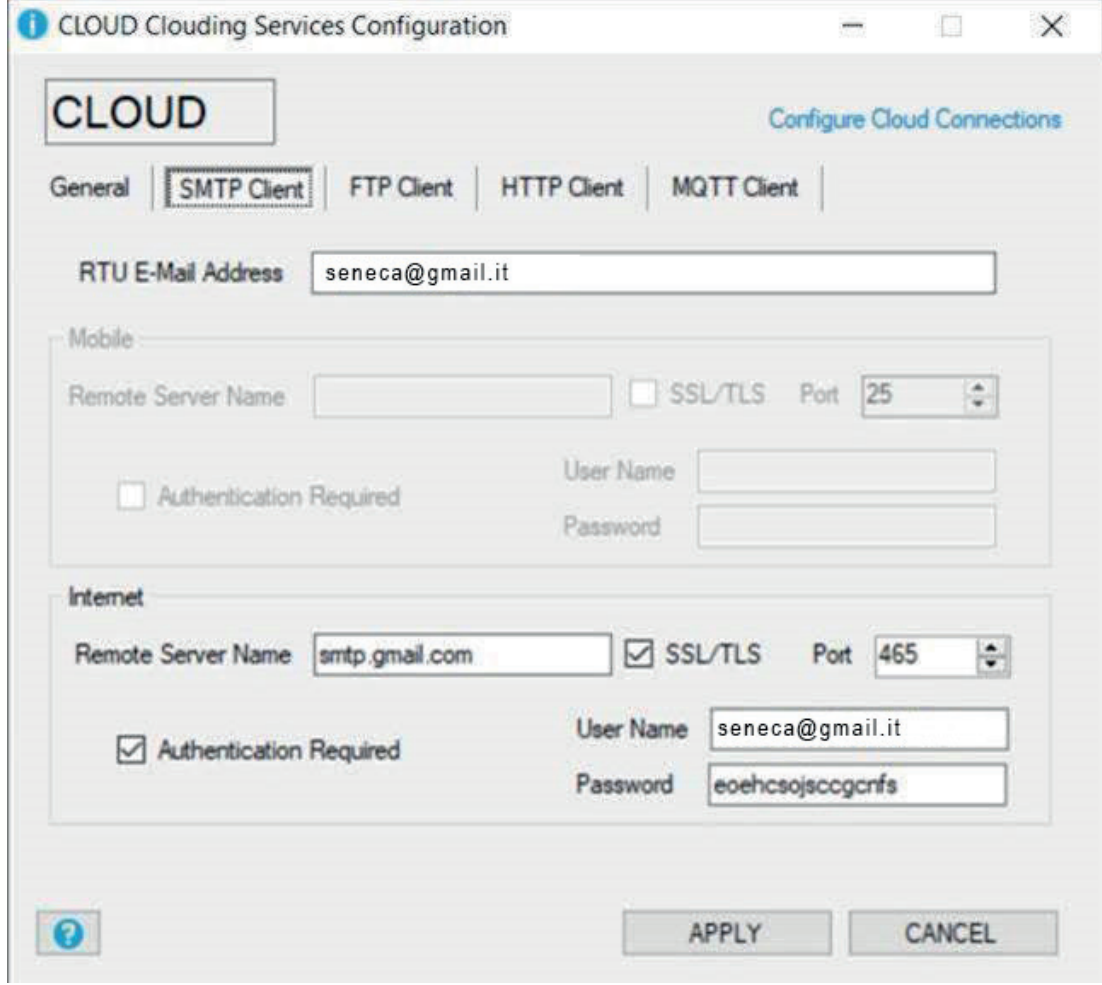